### **MODE OPERATOIRE POUR INSERER VOS PHOTOS SUR LE SITE**

**Réduire chaque photo avant ! Elle ne devrait pas dépasser 1Mo.**

1 - Rechercher le site « weebly »

#### Sélectionner « https://www.weebly.com »

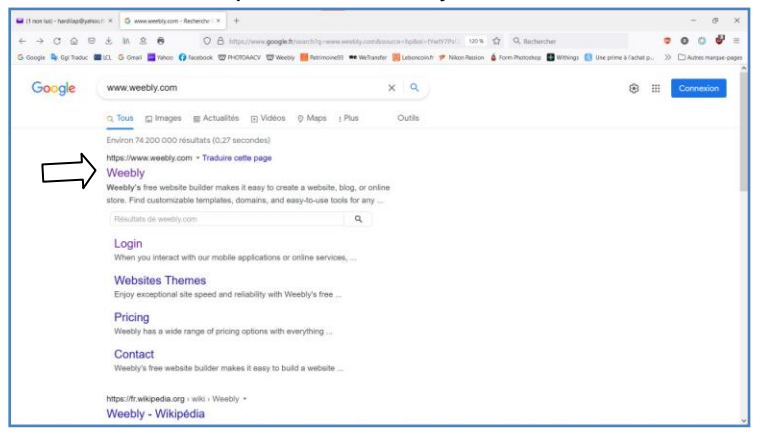

# 2 - Cliquer sur « Connexion »

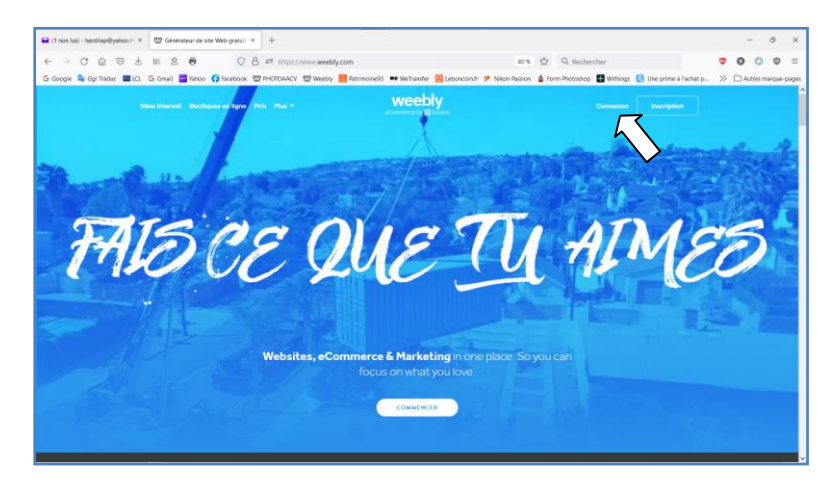

3 - Identifiant : *celui qui vous a été communiqué en début d'année*

Mot de passe : *celui qui vous a été communiqué en début d'année*

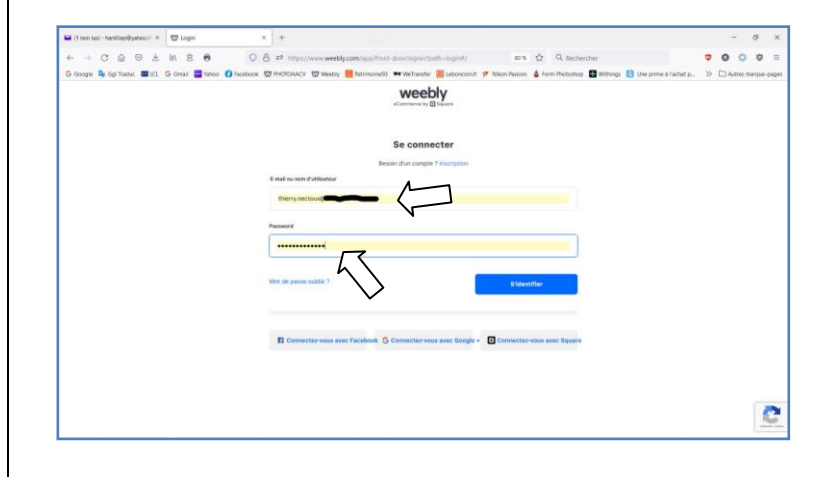

# ------------------------------------------------------------

#### 4 - Cliquer sur « Modifier le site »

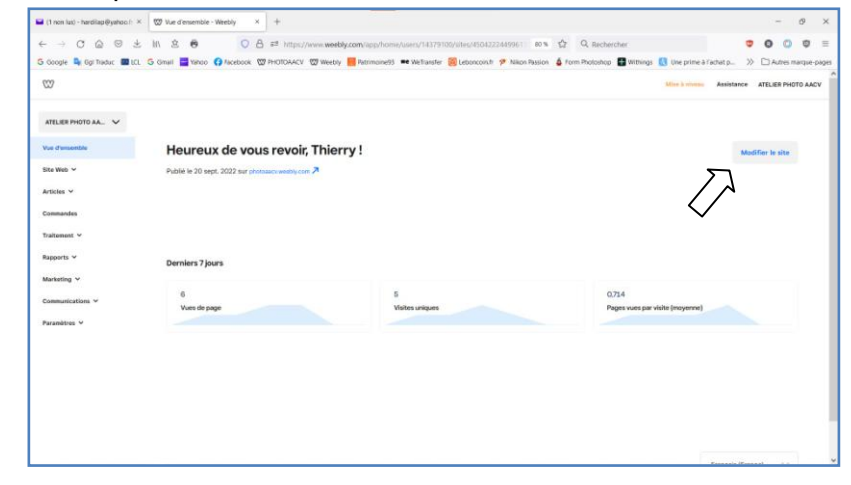

5 - Voici la page d'accueil du site en mode « modification »

**Attention**, **vous pouvez aussi tout supprimer !**

Si vous avez un doute sur vos manœuvres, **sortez du site sans cliquer sur « PUBLIER** »(en bleu), puis se reconnecter.

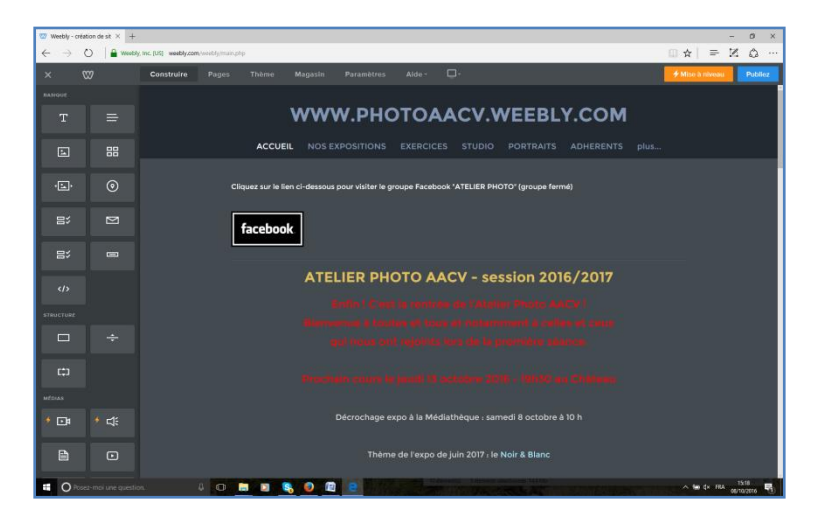

-------------------------------------------------------------------------------

#### 6 - On y va ! : « EXERCICES » puis « - l'été en une photo »-

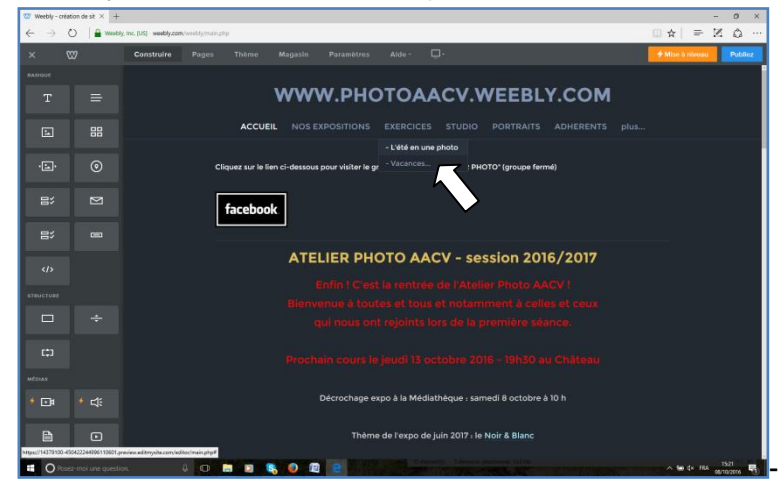

7 - A chaque fois, on se positionne au dessus du précédent, en dessous du titre

Pour insérer son nom : Faire glisser l'icône « TEXTE » là où vous souhaitez la positionner. **Une ligne bleue vous aide à bien positionner l'item que vous ajoutez.**

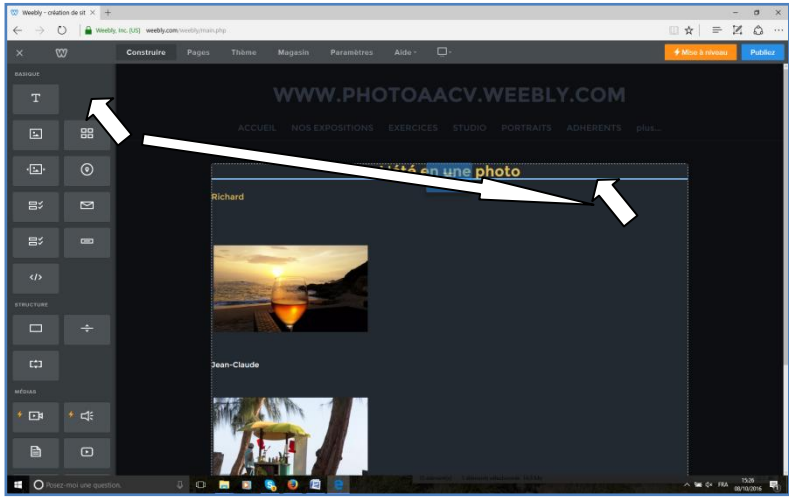

### 8 - Cliquer pour mettre votre prénom

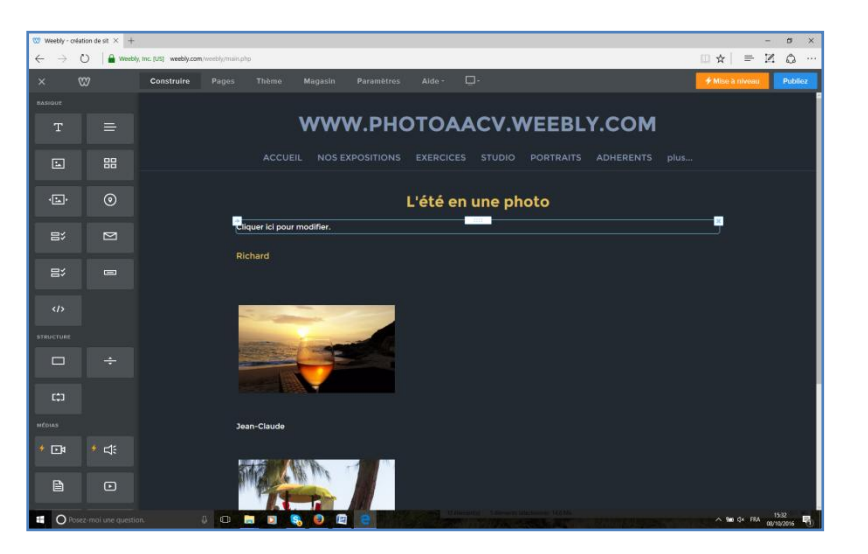

9 - Toujours insérer une galerie de photos (même s'il y en a qu'une) : Faire glisser l'icône « galerie » là où vous souhaitez la positionner (sous votre prénom)… suivez la ligne bleue…

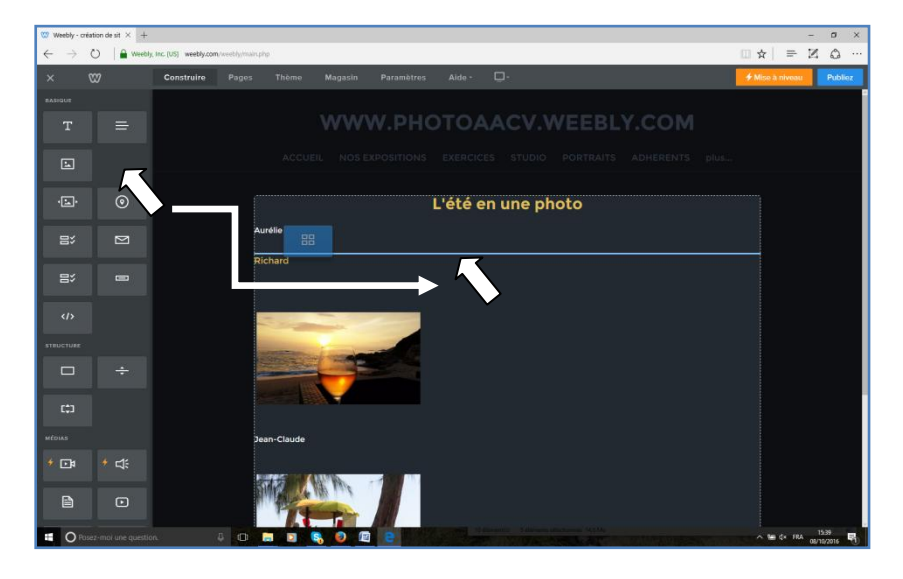

#### 10 - Suivre les instructions de téléchargement

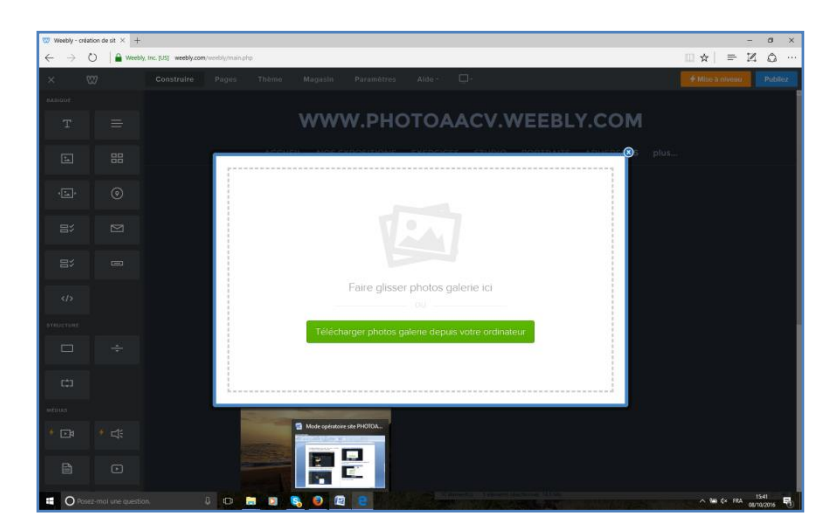

# 11 - LES PHOTOS DOIVENT ETRE REDUITES EN 1024 AVANT D'ETRE MISES SUR LE SITE. (1Mo maxi)

#### **Cliquer sur la zone de la galerie que vous venez de télécharger**.

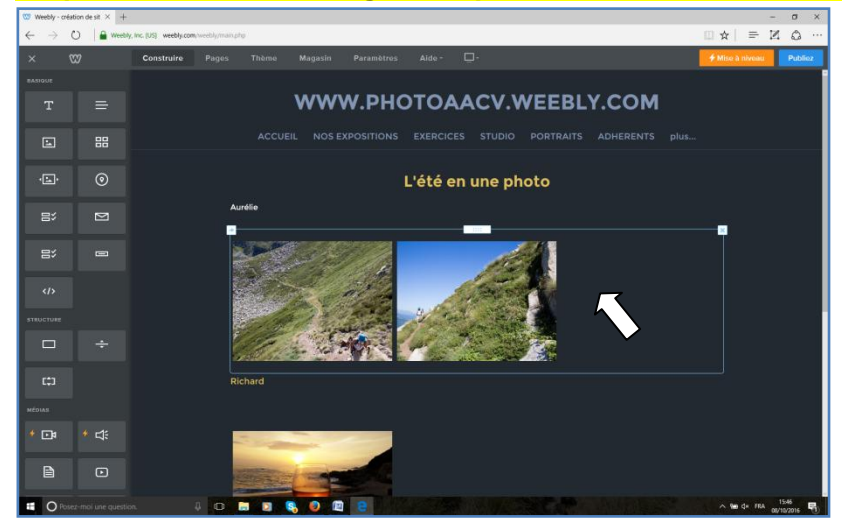

# 12 - Puis sur « Avancé », puis sur « Ratio d'image », puis sur « Aucun »

Cela permet de visionner les photos dans leur vrai format.

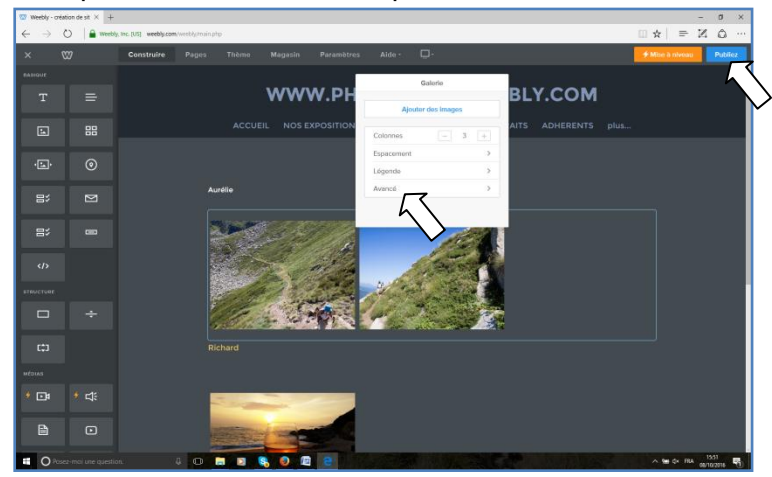

#### 13 - Et voilà...

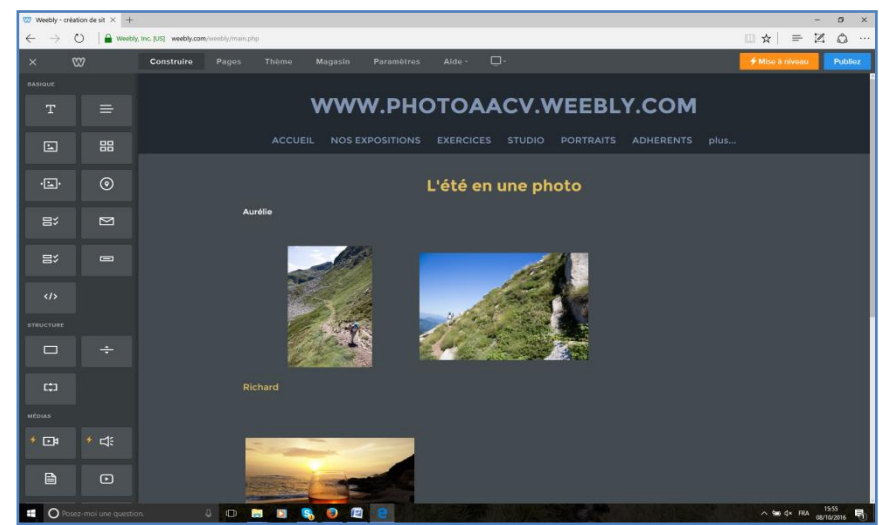

**ATTENTION**, aucun retour en arrière n'est possible. N'intervenez donc pas sur les publications des autres

# **EN CAS DE DOUTE, SORTEZ DU SITE SANS CLIQUER SUR « PUBLIER » PUIS SE RECONNECTER**.

Une fois le résultat obtenu, cliquer sur « **PUBLIER** », si non rien n'est enregistré.

Mise à jour : 3 octobre 2022

Pour visionner le site :<http://photoaacv.weebly.com/>